# Benutzerhandbuch Version 2.0

Tobias Otto

Dezember 2009

# Inhaltsverzeichnis

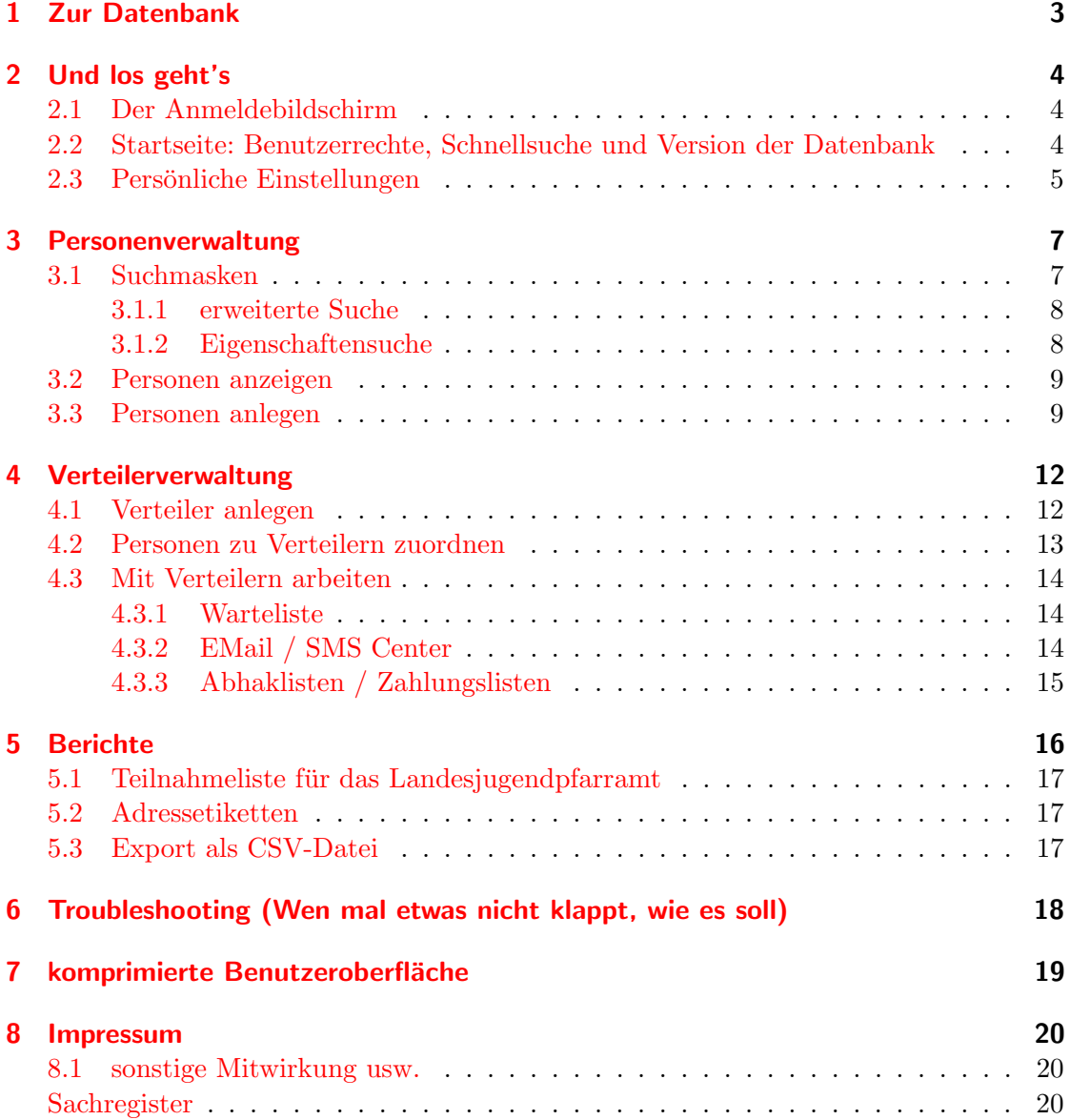

## <span id="page-2-0"></span>1 Zur Datenbank

Bei der KJD-DB handelt es sich um eine webbasierte Datenbank auf der Basis der Programmiersprache PHP und der Datenbank MySQL.

Die Datenbank wurde ursprünglich für den Kirchenkreisjugenddienst Leine-Solling (http://www.ej.leine-solling.de) entwickelt mit dem Ziel eine einheitliche Teilnehmerverwaltung für den gesamten KJD zu schaffen. Inzwischen wird die Datenbank landeskirchenweit in mehreren Kirchenkreisen und dem Landesjugendpfarramt eingesetzt. Im Anhang sind Adressen anderer Nutzer zu finden, die fur einen Erfahrungsaustausch zur ¨ Verfügung stehen. Durch die webbasierte Umsetzung der Datenbank ist sie von überall verfügbar, wo ein Internetzugang besteht. Es ist jedoch ebenso möglich die Datenbank in einem geschlossenen System auf einem Windows- oder Linux-Server vor Ort zu installieren.

Ein weiterer Punkt bei der Entwicklung der Datenbank war, dass die Datenbank möglichst auf allen verfügbaren PCs und ohne Investitionen in neue Software eingesetzt werden sollte. Durch die webbasierte Umsetzung ist die Datenbank direkt vom Webbrow- $ser<sup>1</sup>$  $ser<sup>1</sup>$  $ser<sup>1</sup>$  aus zu bedienen, der zum kostenlosem Lieferumfang jedes PCs gehört. Formatierte Berichte werden als PDF-Datei ausgegeben, für die es auf jedem System kostenfreie Software gibt. Um die Möglichkeiten der Datenbank noch weiter zu erhöhen, lassen sich Daten als CSV-Datei Exportieren, die von allen gängigen Office-Programmen<sup>[2](#page-2-2)</sup> genutzt werden können um z.B. Serienbriefe oder ähnliches zu erstellen.

<span id="page-2-1"></span><sup>&</sup>lt;sup>1</sup>getestet auf Internet Explorer, Firefox, Chrome und Safari; Einschränkung beim IE und PDF-Dokumenten über verschlüsselte Verbidungen

<span id="page-2-2"></span><sup>2</sup>CSV-Dateien (Text-Dateien mit kommagetrennten Werten) lassen sich z.B. in Word, Excel oder OpenOffice als Serienbriefquelle benutzen

## <span id="page-3-5"></span><span id="page-3-0"></span>2 Und los geht's

Nichts leichter als das. Es gibt drei Dinge, die man braucht, um die KJD-Teilnehmerdatenbank nutzen zu können: einen PC, einen Internetzugang und einen Webrowser.

Um mit der Arbeit zu beginnen startet man den Webbrowser<sup>[1](#page-3-3)</sup> und gibt die Adresse der Datenbank ein. Es erscheint der Anmeldebildschirm.

### <span id="page-3-1"></span>2.1 Der Anmeldebildschirm

Um mit der KJD-DB arbeiten zu können, muss man sich persönlich anmelden. Hierzu gibt man auf dem Anmeldebildschirm seinen Benutzernamen mit dem dazugehörigen Passwort ein.

Beide Daten erhält man von seinem Datenbank-Administrator, dieser kann die Benutzer in der Benutzerverwaltung (s. Admin-Handbuch) anlegen.

Nach dem Drücken auf dem "Einloggen"-" Knopf kann die Arbeit mit der Datenbank starten.

### <span id="page-3-2"></span>2.2 Startseite: Benutzerrechte, Schnellsuche und Version der Datenbank

Nachdem man sich auf dem Anmeldebild-

schirm mit seiner Zugangskennung angemeldet hat, gelangt man auf die Startseite der Datenbank.

Auf der Startseite wird angezeigt, welche Rechte man beim Arbeiten in der Datenbank besitzt. Außerdem finden sich an dieser Stelle eine Schnellsuchefunktion und WebLinks zur Supportseite der Datenbank<sup>[2](#page-3-4)</sup> und zur Entwicklungs-Roadmap in der die aktuellen Anderungen am Datenbankprogramm aufgelistet werden. ¨

Uber die Schnellsuche auf der Startseite kann entweder direkt eine PersonenID (Da- ¨ tensatznummer) oder die Suche nach einem Begriff aufgerufen werden. Der Suchbegriff

Abbildung 2.1: Diese Anmeldeseite wird bei Aufruf der Datenbank präsentiert

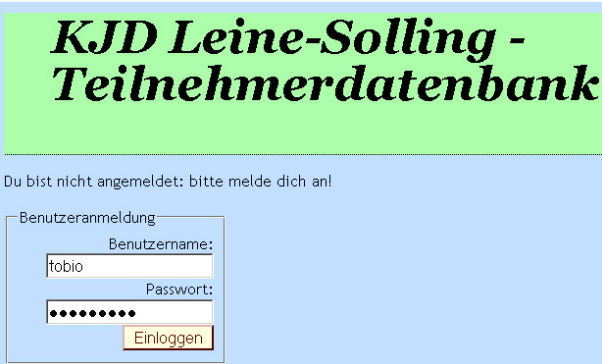

<span id="page-3-4"></span><span id="page-3-3"></span><sup>&</sup>lt;sup>1</sup>z.B. Mozilla FireFox, Internet-Exporer, Goggle Chrome oder Apple Safari <sup>2</sup>http://db.otto-offline.de

<span id="page-4-2"></span>wird hier auf Ahnlichkeit mit den Feldern Rufname, Vorname, Name und Einrichtung ¨ abgeglichen. Soll nach Vor- und Nachname gesucht werden, so ist der Vorname vom Nachnamen durch dein Leerzeichen zu treffen ("Vorname Name").

Oben auf der Startseite befinden sich

die Buttons (Personen, Berichte, Vertei-

ler usw.), die zu den einzelnen Funktionen der Datenbank führen. Je nachdem, welche Rechte der angemeldete Benutzer besitzt,

Abbildung 2.2: Navigationsleise der Datenbank Startseite Personen Berichte Verteiler Standaten Benutzer Passwort Fehler ausloggen zurück

werden die Buttons ausgeblendet, in denen der Benutzer nicht arbeiten darf. Die Benutzerverwaltung ist zum Beispiel nur bei Anmeldung mit Admin-Rechten zu sehen. Beim Arbeiten mit der Datenbank kann man folgende Benutzerrechte erhalten:

- Lesen: Bei lesendem Zugriff darf man ausschließlich Informationen abrufen. Man kann Personen- und Verteilerdaten lesen und Berichte ausdrucken. Weiterhin kann man Emails an Verteilergruppen verfassen.
- Schreiben: Bei schreibenden Zugriff kann man neue Datensätze (Personen, Verteiler und die Zuordnung von Personen zu Verteilern) in der Datenbank anlegen und bestehende Datensätze ändern.
- Stammdaten: Benutzer mit der Berechtigung Stammdaten können Auswahllisten (z.B. Kirchengemeinden, Teilnehmerstatus usw.) bearbeiten. Weiterhin können sie verschiedene Wartungsarbeiten an der Datenbank durchführen (mehr dazu im Admin- $\text{Handbuch}^3$  $\text{Handbuch}^3$ )
- Admin: Benutzer mit der Berechtigung Admin können Benutzer für die Datenbank anlegen und deren Benutzerrechte festlegen. Administratoren können auch die Email-Adressen und Passwörter der angemeldeten Benutzer ändern. Sie haben Zugriff auf alle Wartungsfunktionen im Bereich Stammdaten. Auch diese Funktionen sind im Admin-Handbuch beschrieben.
- **SMS:** Benutzer mit der Berechtigung SMS können den kostenpflichtigen SMS-Versand uber die Datenbank nutzen. Die Datenbank sendet die SMS ¨ uber SMS-Gatewaydienste ¨ kommerzieller Anbieter (z.B. SMS77.de, Any-SMS.info)

### <span id="page-4-0"></span>2.3 Persönliche Einstellungen

Über den Button "Passwort" gelangt man in die persönlichen Einstellungen. Hier eber den Button "Tasswort" gelangt man in die **personnenen Emstehungen**. Hier<br>kann jeder Benutzer die für ihn hinterlegte eMail-Adresse und das Anmeldepasswort ändern. Bitte verwendet SICHERE Passwörter, das heißt Passwörter, die aus mindestens 8 Zeichen sowie einer Kombination aus Kleinbuchstaben, Großbuchstaben und Zahlen bestehen.

<span id="page-4-1"></span><sup>3</sup>Download unter: http://db.otto-offline.de

<span id="page-5-1"></span>Weiterhin kann hier eine Signatur hinterlegt werden, die jeder eMail, die uber das eMail-Center (s. EMail / ¨ SMS Center, Seite [14\)](#page-13-2) verschickt wird angehängt wird.

Der hinterlegte Benutzername, bzw. der vollständige Name des angemeldeten Benutzers kann hier nicht verändert werden. Diese Anderung kann nur ein Datenbank-Administrator in der Benutzerverwaltung durchführen.

Abbildung 2.3: Hier können die persönlichen Einstellungen angepasst werden

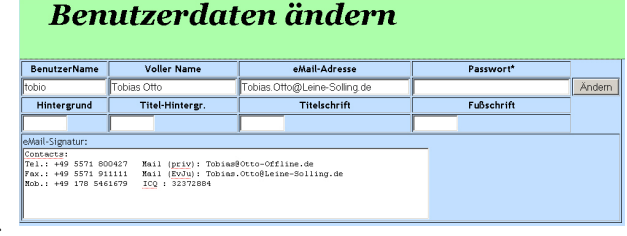

Benutzer, die ein persönliches Farbschema der Datenbank bevorzugen, können diese Einststellung auch im Bereich persönliche Einstellungen durchführen. Die Farben für Hintergrund, Titel und Fußschrift mussen in hexadezimaler Notation angegeben werden ¨ (z.B. ff0000 für leuchtendes Rot). Eine Hilfe zum Auswählen der Farben findet man im Internet<sup>[4](#page-5-0)</sup>. Das persönliche Farbschema wird nach dem erneuten Anmelden an der Datenbank aktiv.

<span id="page-5-0"></span><sup>4</sup>http://de.selfhtml.org/helferlein/farben.htm

## <span id="page-6-3"></span><span id="page-6-0"></span>3 Personenverwaltung

Die Personenverwaltung ist der Kernbereich der Teilnehmerdatenbank. Hier können Personen angelegt, gesucht und alle zur Person gehörenden Informationen angezeigt werden. Hierzu stehen mehrere Suchmasken, die Personen-Anzeige-Maske und eine Erfassungsmaske zur Verfügung.

Wichtig ist an dieser Stelle, dass die Datenbank zwei Grundsätze berücksichtigt werden. Zum einen soll darauf geachtet werden, dass jede Person nur einmal in der Datenbank vorkommt. Falls eine Person mehrere Adressen hat, können beide beim gleichen Personendatensatz hinterlegt werden. Nur so ist gewährleistet, dass man in der Datenbank zu einer Person einen kompletten Teilnehmerverlauf abrufen kann. Der zweite Grundsatz ist, dass sofern keine Löschung der Daten aus rechtlichen Gründen notwendig  $ist<sup>1</sup>$  $ist<sup>1</sup>$  $ist<sup>1</sup>$  oder von Teilnehmern gewünscht ist, alle Personendaten weiter vorgehalten werden. Inaktive Personen werden in ein Archiv verschoben und leben wieder auf, sobald diese Personen wieder an Veranstaltungen teilnehmen.

Der erste Teil der Personenverwaltung sind die Suchmasken.

### <span id="page-6-1"></span>3.1 Suchmasken

In der einfachen Personensuche kann nach folgenden Kriterien gesucht werden:

- Vorname und Name
- Einrichtung
- Telefonnummer (Rückwärtssuche)
- Kirchengemeinde
- Postleitzahl und Ort
- Konfirmationsjahrgang
- Alter bzw. Geburtstag (Datenbank erkennt automatisch ob ein Alter oder ein Datum gesucht wird)
- Weitere Suchoptionen zu den Jugendverbandsdaten

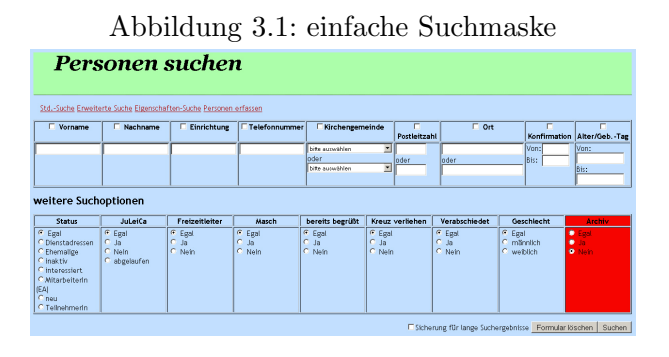

<span id="page-6-2"></span> $<sup>1</sup>$ nach Grundsätzen der Datensparsamkeit sollten persönliche Daten in Datenbanken nur so lange vor-</sup>

gehalten werden, wie sie zur Durchfuhrung einer Maßnahme erforderlich sind ¨

<span id="page-7-2"></span>Es können bei der Suche einzelne Suchfelder beschrieben werden, oder mehrere Suchfelder kombiniert werden. Sobald in ein Suchfeld geschrieben wird, wird der Haken, der die Funktion des Suchfeldes einschaltet gesetzt. Soll dieses Suchfeld doch nicht genutzt werden, muss der Haken von Hand wieder entfernt werden.

In den meisten Feldern (z.B. Vorname, Name, Einrichtung, Telefon oder Ort) ist es ausreichend, wenn ein Teilstück des Wortes angegeben wird (z.B. "Tobi" für Tobias oder Uslar" für Uslar - Dinkelhausen). Das Feld Vorname sucht in der Datenbank sowohl in " den " echten" Vornamen, alsauch in den ggf. unter Rufname erfassten Spitznamen der Teilnehmer.

Die Suche startet beim Drücken der RETURN-Taste oder beim Klick auf den Knopf " Suchen".

Nach dem Start der Suche werden alle gefundenen Suchergebnisse angezeigt. Wurde kein passender Datensatz gefunden, wird über einen Link angeboten einen neuen Datensatz anzulegen. Falls mehr als 200 Suchergebnisse gefunden werden, wird die Suche abgebrochen und ein entsprechender Warnhinweis mit der Anzahl der gefundenen Personen ausgegeben. Sie können sich die komplette Liste anzeigen lassen, wenn sie bei der Ausführung der Suche den Haken "Sicherung für lange Suchergebnisse" setzen. Doch Vorsicht, denn die Darstellung von einigen Hundert oder Tausend Datensätzen kann sehr lange dauern.

#### <span id="page-7-0"></span>3.1.1 erweiterte Suche

Die erweiterte Personensuche entspricht der einfachen Personensuche von der Grundauswahl. Bei der erweiterten Suche können jedoch zusätzlich noch Bedingungen zur Teilnahme an bestimmten Veranstaltungen oder zur bisherigen Funktion bei Veranstaltungen abgefragt werden.

Weiterhin kann man mit dem Suchergebnis aus der erweiterten Suche sofort weiter arbeiten:

Zum einen lassen sie die gefundenen Personen sofort in einen Verteiler einfügen. Man kann vom Suchergebnis auch einzelne Personen hierzu auswählen. Beim Einfügen legt man fest, in welcher Funktion die Personen in der Verteiler eingefügt werden sollen.

Zum anderen lässt sich aus dem Suchergebnis sofort eine Adressliste als PDF ersellen. Auch hier kann man die in die Liste zu druckenden Personen beim Suchergebnis vorher auswählen (Haken setzen).

#### <span id="page-7-1"></span>3.1.2 Eigenschaftensuche

Die Eigenschaftssuche ist für die Suche von Personengruppen bestimmt. Entweder lässt man sich alle Personen anzeigen, auf die die im Drop-Down-Feld ausgewählte Eigenschaft zutrifft (das Textfeld bleibt in diesem Fall leer) oder man schränkt die Suche mit Hilfe des Textfeldes noch weiter ein (z.B. Dropdownfeld "Führerschein" Einschränkung: Klasse 3).

Beim Start der Suche werden alle Personen gelistet, auf die diese Eigenschaft zutrifft.

### <span id="page-8-2"></span><span id="page-8-0"></span>3.2 Personen anzeigen

Klickt man in einem Suchergebnis oder an anderer Stelle der Datenbank auf einen rot unterstrichenen Personennamen gelangt man in die Personenanzeige.

In der Personenanzeige werden alle zur Person gespeicherten Daten übersichtlich angezeigt. Oben links in der Maske wird ein Foto der Person, und falls nicht vorhanden eine Silhouette eines Mannes oder einer Frau angezeigt. Die Übersicht beginnt mit den Grunddaten zur Person (wie Name, Anschrift, Kontaktadressen). Man kann von hier aus direkt Briefumschläge und Etiketten erstellen, Juleica-Anträge oder Schulbe-

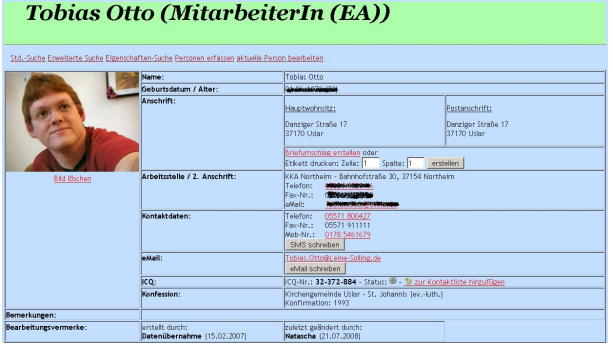

Abbildung 3.2: Die Personenanzeige

freiungen ausrucken oder eMails bzw. SMS verschicken (Kapitel [4.3.2,](#page-13-2) Seite [14\)](#page-13-2).

Weiter unten folgen Daten zur Kirchengemeinde, zur Juleica-Ausbildung und zur Aktivität im Jugendverband.

Im nächsten Block folgt eine Auflistung der Verteiler (Veranstaltungen, Gremien, Postverteiler), in denen die Person Mitglied ist. Durch Klick auf die rot unterstrichene Bezeichnung lässt sich sofort zum jeweiligen Verteiler springen.

Abschließend folgt noch eine Auflistung der hinterlegen Personeneigenschaften.

Uber die Dateimaske unten in der Personenanzeige kann für die Person ein Bild hochgeladen werden. Dieses Bild wird zukünftig in der Personenanzeige eingeblendet.

9

### <span id="page-8-1"></span>3.3 Personen anlegen

Uber diese Maske lassen sich neue Perso- ¨ nen in die Datenbank aufnehmen. Weiterhin wird diese Maske auch zur Änderung oder zum Archivieren von bestehenden Personen genutzt.

Bei der Anlage einer neuen Person sollte man zuerst Vor- und Nachname eingeben und anschließend auf "Prüfen" drücken. Die KJD-DB prüft in diesem Schritt, ob es bereits eine Person mit diesem Namen gibt. Man kann so vermeiden, dass Personen doppelt angelegt werden (s. Duplikate suchen im Admin-Handbuch).

Anschließend füllt man die übrigen Felder aus, soweit hierfür Daten vorliegen. Abbildung 3.3: In dieser Maske werden neue Personen erfasst. Tipp: Erst Vor- und Nachname eingeben, dann auf Prüfen klicken!

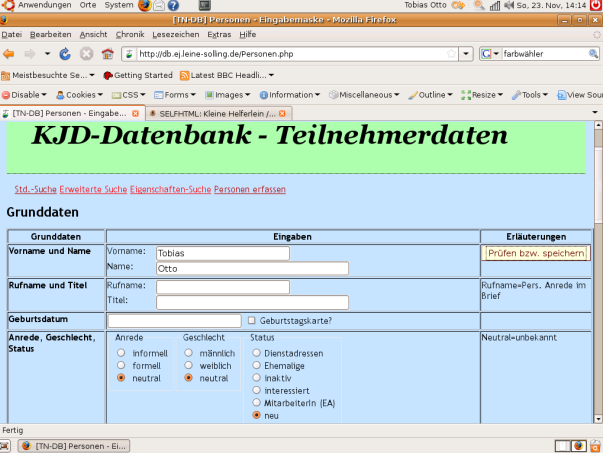

Spätestens nach Eingabe der verbandsspezifischen Daten (und bevor man die Person zu Verteilern oder Eigenschaften zuordnet) muss man auf den Speichern-Knopf drücken.

Nicht gespeicherte Eingaben gehen beim Hinzufugung zu Verteilern verloren. ¨

Zu den einzelnen Eingabefeldern gibt es folgende Hinweise:

- Rufname: Ist ein Rufname eingegeben erscheint dieser als Anrede beim Datenexport. Auch auf Teilnehmerschildern und Buttons wird der Rufname verwendet.
- Anrede: Entscheidet über die Art der Anrede beim Datenexport "Liebe/r oder Sehr geehrte/r"
- Geheimnr.: Die Telefonnummer wird auf Listen und beim Export nicht mit ausgegeben. Sie ist nur in der Personen-Anzeige zu sehen.
- Anschrift: Hier sollte immer der Hauptwohnsitz eingetragen werden, da dieser in Teilnahmelisten verwendet wird
- 2. Anschrift: Hier kann man z.B. die Adresse am Studienort oder Dienstadressen hinterlegen. Falls der Haken "Postanschrift" gesetzt ist, wird die Post (Serienbrief, Etiketten) an die 2. Anschrift adressiert.
- 2. Anschrift: Setzt man hier den Haken "ist Postfach", so werden diese Adressen bei Etiketten oder Exporten, die für Paket-Post gedacht sind nicht berücksichtigt, sondern in diesem Fall die Hausanschrift angegeben.
- Archiv: Personen werden aus der lfd. Datenbank entfernt, sind aber weiterhin im Archiv vorhanden (Nur Benutzer mit der Berechtigung Stammdaten können archivierte Personen komplett entfernen, s. Admin-Handbuch). Bitte immer einen Grund für die Archivierung mitangeben.
- Freizeitleiter: Ist dieser Haken gesetzt, dann steht die Person in der Verteilerauswahl als Freizeitleiter zur Verfügung.

Viele der Eingabefeldern sind auch mit Prüffunktionen versehen, die im Falle von nicht passenden Angaben (eMail-Adresse ohne @-Symbol, 3-stellige Postleitzahl) eine Warnung ausgibt, oder die Felder bestmöglich korriegiert.

Nach dem Speichern des Datensatzes kann man ihn im unteren Teil der Seite nun aktuellen Verteilern (Verteiler, deren End-Datum noch nicht überschritten ist) oder Eigenschaften zuordnen. Wurde eine neue Person angelegt, ist die Verteilerzuordnung vor dem Speichern gar nicht sichtbar.

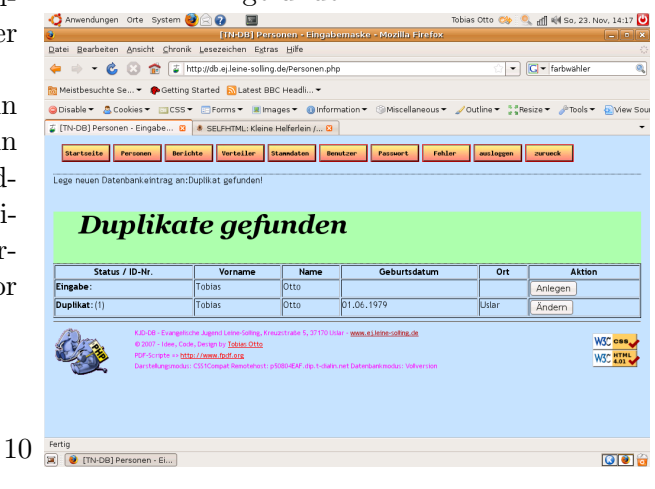

#### Abbildung 3.4: Hier wurde ein Duplikat gefunden

Uber die Zuweisung von Eigenschaften zu ¨

einer Person (z.B. spezielle Fahrerlaubnis

oder Vegetarier) können Personen ganz ein-

fach über die Eigenschaften-Suchmaske (s.

Seite [8\)](#page-7-1) gefunden werden. Außerdem gibt es

Berichte, in denen die besonderen Personeneigenschaften der Personen innerhalb eines Verteilers ausgegeben werden.

## <span id="page-11-2"></span><span id="page-11-0"></span>4 Verteilerverwaltung

In der Verteilerverwaltung werden Personen zu Verteilern (Freizeiten, Seminare, Veranstaltungen, Gruppen, Postverteilern usw.) zugeordnet. Die Verteilerverwaltung stellt das 2. Hauptmodul der KJD-DB dar.

In der Verteilerverwaltung werden immer alle Verteiler des aktuellen Jahres angezeigt; Verteiler ohne Enddatum werden jedoch immer angezeigt. Wem das zu unübersichtlich ist, oder wer einen vergangenen Verteiler sucht, der kann die Suche über die Auswahlschaltflächen "Verteilerart" oder "Freizeitleiter" neu einschränken.

In der Datenbank für das Landesjugendpfarramt, ist beim ersten Aufruf des Verteilerbereich die Liste der Verteiler zusätzlich auf die gerade angemeldete Person beschränkt. Wer für welchen Verteiler verant-

#### Abbildung 4.1: Übersicht über die in der Datenbank vorhandenen Verteiler

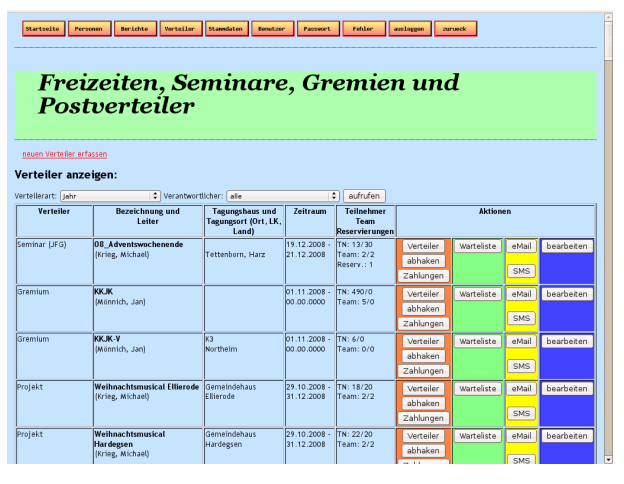

wortlich ist, läßt sich hier unter "Verteiler bearbeiten" festlegen.

#### <span id="page-11-1"></span>4.1 Verteiler anlegen

In dieser Maske werden neue Verteiler angelegt und bestehende bearbeitet. Beim Anlegen eines Verteilers sollte man die Angaben auf der linken Seite der Maske soweit möglich bereits ausfüllen, da diese in vielen Berichten genutzt werden.

Die Angaben auf der rechten Seite betreffen spezielle Berichte zur Abrechnung von Maßnahmen und können im Laufe der Zeit nachgepflegt werden.

• Die Uhrzeit-Felder bei der Eingabe betreffen Schulbefreiungen, die über die Datenbank gedruckt werden können.

Abbildung 4.2: Übersicht über die in der Datenbank vorhandenen Verteiler

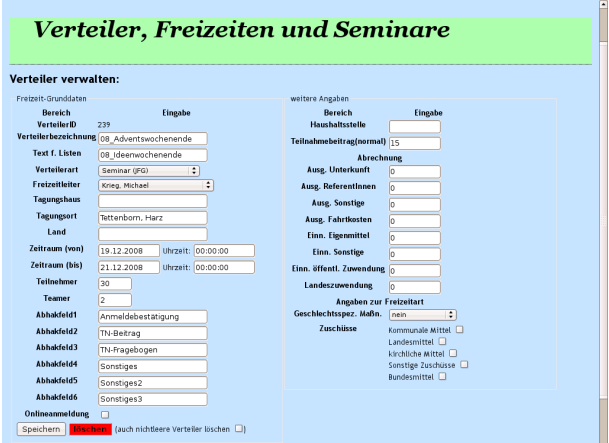

- Teilnehmer/Teamer sind "Soll-Felder" für die Freizeitgröße. Sie werden in der Verteilerübersicht zusammen mit dem aktuellen Teilnehmerstand angezeit. Somit hat man in der Übersicht gleich einen Hinweis, wann die Freizeit ausgebucht ist. Werden neue Personen zu einem Verteiler hinzugefügt, der bereits überbelegt ist, werden diese Personen automatisch auf die Warteliste gesetzt.
- Abhakfelder sind frei wählbare Felder mit denen man Listen zum Abhaken führen kann. Hier kann man die Spaltenbezeichnungen festlegen. Die Bezeichnungen werden daraufhin auch in die Berichte zu den Abhaklisten übernommen.

#### <span id="page-12-0"></span>4.2 Personen zu Verteilern zuordnen

Dieser Bereich wird über den orangen Knopf "vertener minter Verteiler" hinter einem der angelegtem Ver-

Im oberen Teil des Bildschirms erscheint eine einfache Statistik der Verteilermitglieder, die einen kurzen Überblick über die personelle Zusammensetzung nach Leitung, Teilnehmer und Geschlecht gibt.

Darauf folgt die Liste aller Personen, die bereits Mitglied des Verteilers sind. Nach einer Suche erscheint hier das Suchergebnis. Im unteren Teil des Bildschirms ist eine Suchmaske eingebaut, die genauso funktioniert, die wie Suchmaske der Personensuche.

Abbildung 4.3: Verteilerzuordnung

| erteilerart: Seminar (JFG) in (Tettenborn, Harz) von 19.12.2008 - 21.12.2008 mit 30 Teilnehmern und 2 Mitarbeitern |  |     |  |                                                                                      |  |
|----------------------------------------------------------------------------------------------------|--|-----|--|--------------------------------------------------------------------------------------|--|
|                                                                                                    |  |     |  | Teilnehmerstatus Anzahl Jungen Anzahl Mädchen Anzahl Teamer Anzahl Teilnehmer Gesamt |  |
| aktiv                                                                                                    |  | 110 |  |                                                                                      |  |
| Reservierung                                                                                                    |  |     |  |                                                                                      |  |
| summe                                                                                                    |  |     |  |                                                                                      |  |
|                                                                                                    |  |     |  |                                                                                      |  |

Mitglieder des Verteilers / Suchergebnis

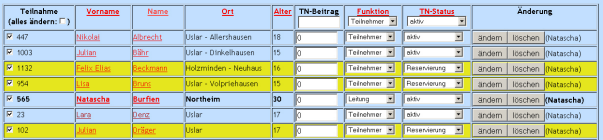

Die erscheinende Liste beginnt mit der Spalte "Teilnahme" in der die interne Personen-ID und ein Ankreuzfeld untergebracht ist. Der gesetzte Haken bedeutet, dass die Person bereits Mitglied des Verteilers ist.

.<br>دانامه المورد بر

Weiter Rechts sind 3 Eingabefelder vorhanden. Im ersten kann der Teilnahmebeitrag für die Veranstaltung eingegeben werden. Im zweiten Feld befindet sich ein Auswahlfeld, mit dessen Hilfe man auswählen kann, in welcher Funktion die Person an dem Verteiler teilnimmt. Diese Auswahl entscheidet auch darüber ob eine Person zum "Team" des Verteilers gehört (also eine Leitungsfunktion hat).

Im dritten Feld kann der Status der Teilnahme festgelegt werden. Nur Personen mit dem Status "aktiv" nehmen auch an der Veranstaltung teil. Alle anderen Statusse (Warteliste, erkrankt, abgemeldet) sind NICHT-Teilnahmen. Die Person bleibt dann Mitglied des Verteilers, taucht aber weder in Teilnahmelisten, noch in Adress-Etiketten oder ähnlichem auf.

Den Abschluss jeder Zeile bilden die Knöpfe "ändern" und "löschen". Mit diesen Knöpfen lassen sich Änderungen an der gerade bearbeiteten Zeile (und nur an dieser) speichern, bzw. die aktuelle Zeile aus dem Verteiler löschen.

Um mehrere Anderungen in der Liste auf einmal zu speichern befindet sich unter der ¨ Liste der Knopf "alles speichern".

### <span id="page-13-0"></span>4.3 Mit Verteilern arbeiten

In der Übersicht Verteiler befinden sich hinter jedem Verteiler mehrere Schaltflächen, um mit den einzelen Verteilern arbeiten zu können. Hier werden sie im einzelnen vorgestellt.

#### <span id="page-13-1"></span>4.3.1 Warteliste

Fügt man in einen Verteiler eine Person mit dem Status "Warteliste" hinzu, so landet diese Person auf der Warteliste der Freizeit. Personen werden auch automatisch auf die Warteliste gesetzt, wenn die Soll-Teilnehmerzahl für den Verteiler bereits uberschritten ist und neue Personen hinzu- ¨ gefügt werden. Die Warteliste ist chronologisch sortiert, so dass die Person, die als ers-

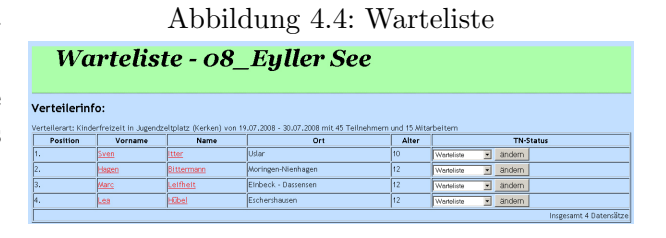

tes dem Verteiler hinzugefügt wurde auch auf Platz 1 der Warteliste steht.

Aus pädagogischen oder organisatorischen Gründen ist es jedoch möglich jede der Personen, die in der Warteliste steht, unabhängig von der Reihenfolge, zuerst auf aktiv und damit zur Teilnahme im Verteiler aufzunehmen.

#### <span id="page-13-2"></span>4.3.2 EMail / SMS Center

Im eMail- oder im SMS-Center kann man mit den Mitgliedern eines Verteilers oder einer Gruppe davon in Kontakt treten. Je nach Funktion erhalten alle eine eMail oder SMS. EMails werden mit der festgelegten Signatur (s. Persönliche Einstellungen, Seite [5\)](#page-4-0) versehen.

Bei Bedarf kann man eine Empfangsbestätigung oder eine Email an die eigene Adresse (sofern man nicht selbst Mitglied des Verteilers ist) anfordern.

Wenn man nicht an den kompletten Verteiler, sondern z.B. nur an die Teilnehmer oder nur an das Team die RundAbbildung 4.5: Übersicht über die in der Datenbank vorhandenen Verteiler

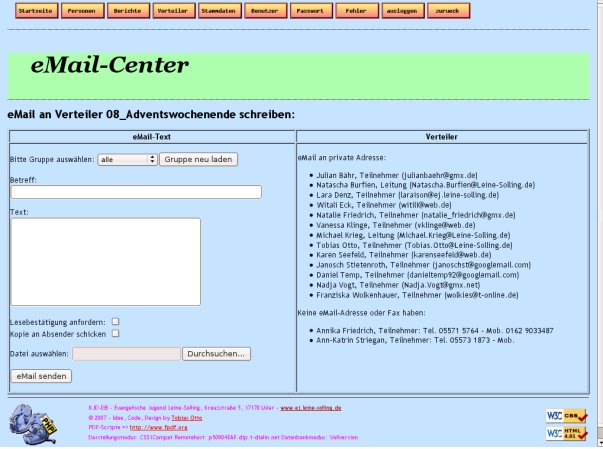

nachricht schicken möchte, kann man den Empfängerkreis über die Schaltfläche Gruppe weiter einschränken. Über "Gruppe neu pe werter emsemanken. Ober "Gruppe neuter" kann man überprüfen, ob die Gruppenauswahl den richtigen Personenkreis bezeichnet.

Im rechten Teil der Seite erfolgt die Auflistung aller Personen, an die die Nachricht gesendet wird. Für Personen die per SMS oder per eMail nicht erreichbar sind, werden zusätzliche Kontaktwege ausgegeben, um diese Personen extra zu kontaktieren.

#### <span id="page-14-0"></span>4.3.3 Abhaklisten / Zahlungslisten

In den Abhaklisten und Zahlungslisten lassen sich weitere Informationen zur Teilnahme der Personen an einem Verteiler erfassen. Die Uberschriften der Abhaklisten lassen sich ¨ unter Verteiler bearbeiten festlegen.

Unter Berichte lassen sich die erfassten Daten drucken.

## <span id="page-15-1"></span><span id="page-15-0"></span>5 Berichte

Im Bereich Berichte gibt es eine Geburtstagsliste, die für alle in der Datenbank vorhandenen Personen erstellt wird. Alle anderen Listen sind nur für einen Verteiler. Es ist also bei den folgenden Berichten erforderlich einen Verteiler auszuwählen, bevor man die Erstellung eines Berichtes startet. Um mehrere Verteiler zugleich anzuschreiben ist es erforderlich einen Verteilerkreis in der Stammdatenverwaltung anzulegen (wie das funktioniert steht im Admin-Handbuch). Statt eines einzelnen Verteilers kann dann die Bezeichnung des Verteilerkreises gewählt werden um die Berichte über mehrere Verteiler zu erstellen.

Zur Zeit sind folgende Berichte in der Datenbank angelegt:

- $\bullet~$  Teilnahmelisten für Kommunen
- $\bullet$  Teilnahmelisten für Kirchenkreise/Kirchengemeinden
- $\bullet$  Teilnahmeliste für das Landesjugendpfarramt
- Teilnahmeliste mit offenen Feldern zum Abhaken oder freiem Beschriften
- $\bullet$  Ausdruck der online geführten Abhaklisten
- Teilnahmeliste mit Personeneigenschaften
- Adressetiketten
- Export als CSV-Datei
- Teilnahmelisten mit Kontaktinformationen
- Teilnahmeliste mit Juleica-Nummern
- Schulbefreiungen für Mitarbeiter und Teilnehmer an KU-Maßnahmen
- Teilnehmerstatistik einer Maßnahme

Weiterhin lassen sich im Berichtebereich Schilder oder Buttons mit den Teilnehmernahmen für eine Maßnahme erzeugen.

#### Abbildung 5.1: Teilnehmerliste fürs Landesjugendpfarramt

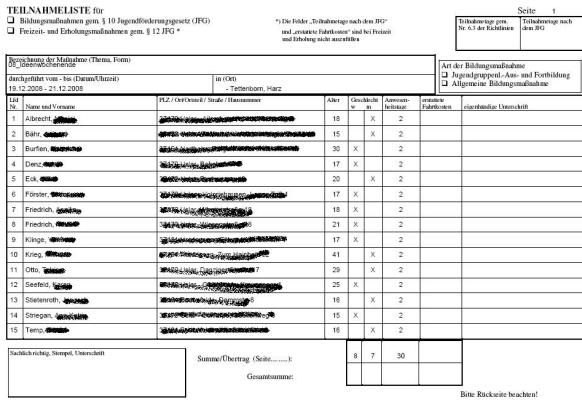

#### <span id="page-16-3"></span><span id="page-16-0"></span> $5.1$  Teilnahmeliste für das Landesjugendpfarramt

Für diesen Bericht gibt es mehrere Optionen. Zum einen kann man wählen, ob An- und Abreise als ein oder als zwei Tage gerechnet werden soll (Abhängig von der Seminarzeit am An- bzw. Abreisetag).

Die Option doppelseitig drucken fügt nach jeder Formularseite eine Rückseite ein, so dass man auf Duplexdruckern gleich beidseitige Formulare drucken kann. Alternativ kann die Rückseite über einen WebLink aufgerufen werden und anschließend auf die Rückseite der Formulare kopiert werden.

### <span id="page-16-1"></span>5.2 Adressetiketten

Auch fur die Adressetiketten stehen mehrere Funktionen zur Auswahl, um die Daten auf ¨ den Etiketten darzustellen.

- Organisation/Firma ins Etikett drucken: Normalerweise wird das Etikett an die Postadresse der Person adressiert. Wird der Haken dieser Option gesetzt wird zusätzlich die Einrichtung (falls angegeben) in die Erste Zeile des Etiketts gedruckt.
- Etiketten ohne Mail-Anschrift: Falls man grundsätzlich per Mail mit den Mitgliedern eines Verteilers kommuniziert, kann man die Anschriften der Mitglieder, die nicht per Mail erreichbar sind über diesen Filter nachdrucken.
- Keine Postfachanschriften: Pakete und Päckchen lassen sich nicht an Postfachadressen senden. Falls der Pakete und ähnliches verschickt werden sollen, kann man mit dieser Option die alternative (Haus-)Adresse ausdrucken.
- Mehrfachversand: Diese Option gibt es nur in der Version fürs Landesjugendpfarramt. Bei aktivierung wird eine Anzahl mit ins Adressetikett gedruckt. Die Anzahl kann im Bereich Abhaklisten hinterlegt werden.

### <span id="page-16-2"></span>5.3 Export als CSV-Datei

In der normalen Einstellungen werden nur die aktiven Adressen mit einem Kommata als Trennzeichen und sehr vielen Datenspalten exportiert. Fur manche Anwendungen ist es ¨ (tlw. aus Datenschutzgrunden) sinnvoll nicht alle Spalten, sondern nur die Anschrift zu ¨ exportieren (Haken setzen bei "nur Adressen"). Weiterhin läßt sich als Trennzeichen ein Semikolon auswählen oder der Export von Postfachadressen verhindern.

## <span id="page-17-0"></span>6 Troubleshooting (Wen mal etwas nicht klappt, wie es soll)

Immer wenn es Probleme bei der Arbeit mit der Datenbank gibt führt der Weg über den Button "Fehler" in das Troubleshooting-Modul.

Hier können über ein einfaches Webformular Fehler an den Adminstrator der Datenbank gesendet werden.

Gemeldete Fehler bleiben in der Übersicht erhalten, bis der Administrator den Fehler behoben hat. Anschließend wird der Fehler Abbildung 6.1: hier werden Fehler gemeldet

### TN-Datenbank - TroubleTicketSystem Neues Ticket erfassen Priorität Fehlerart<br>sofort Fehlfunktion Beschreibung

zusammen mit seinem Lösungskommentar in ein Archiv verschoben.

Uber jeden Schritt der Bearbeitung erhalten der Melder des Fehlers und die Adminis- ¨ tratoren der Datenbank Informationen per eMail. Hierdurch sind alle an der Behebung des Fehlers beteiligten Personen steht's über den Stand der Bearbeitung auf dem laufenden.

## <span id="page-18-0"></span>7 komprimierte Benutzeroberfläche

Speziell für das Landesjugendpfarramt befindet sich zur Zeit eine vereinfachte Oberfläche in der Entwicklung. Diese Maske ist zur Zeit über den Titel "EasyMask" in der mathe in der Entwicklung. Diese Maske ist zur Zeit über den Titer "Easymask"

In der Maske ist eine Suchmaske mit der Verteilerzuodnung und einer Auswahl der wichtigsten Berichte zusammengefasst. Die Erfassung von Personen erfolgt weiterhin über die Hauptmasken.

Zur Zeit befindet sich diese komprimierte Eingabemaske noch in der Entwicklung, so dass die dort angebotenen Funktionen ständig wechseln.

## <span id="page-19-0"></span>8 Impressum

Handbuch und Datenbankanwendung herausgegeben von:

Tobias Otto Danziger Straße 17 37170 Uslar

mail: info@tobi-o.de Tel.:  $+49-5571-800427$ 

### <span id="page-19-1"></span>8.1 sonstige Mitwirkung usw.

Mit-Konzeption und Test: Kirchenkreisjugenddienst Leine-Solling, Michael Krieg, Micha@hmaj.de BugTracing und Code-Kosmetik: Christian Otto, Christian@Otto-Offline.de Hosting: ejhServer der Ev. Jugend in der Landeskirche Hannovers: http://www.ejhServer.de PDF-Skripte: http://www.fpdf.org/

## Sachregister

Anmeldebildschirm, [4](#page-3-5)

Benutzerrechte, [5](#page-4-2) Benutzerverwaltung, [4,](#page-3-5) [6](#page-5-1)

Etiketten, [9,](#page-8-2) [16,](#page-15-1) [17](#page-16-3)

Farbschema, [6](#page-5-1)

Landesjugendpfarramt, [12](#page-11-2)

Personen-Eigenschaften, [8](#page-7-2)

Signatur, [6](#page-5-1) Suchmasken, [7](#page-6-3)